????

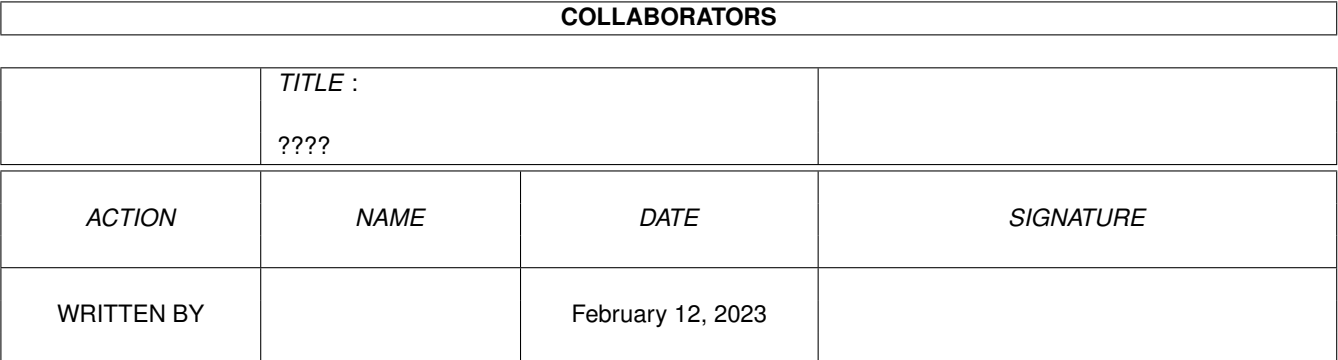

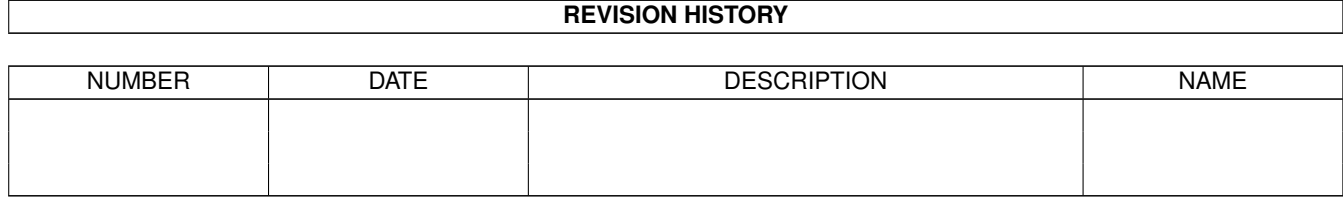

# **Contents**

#### [1](#page-3-0) ????  $\frac{1}{1}$

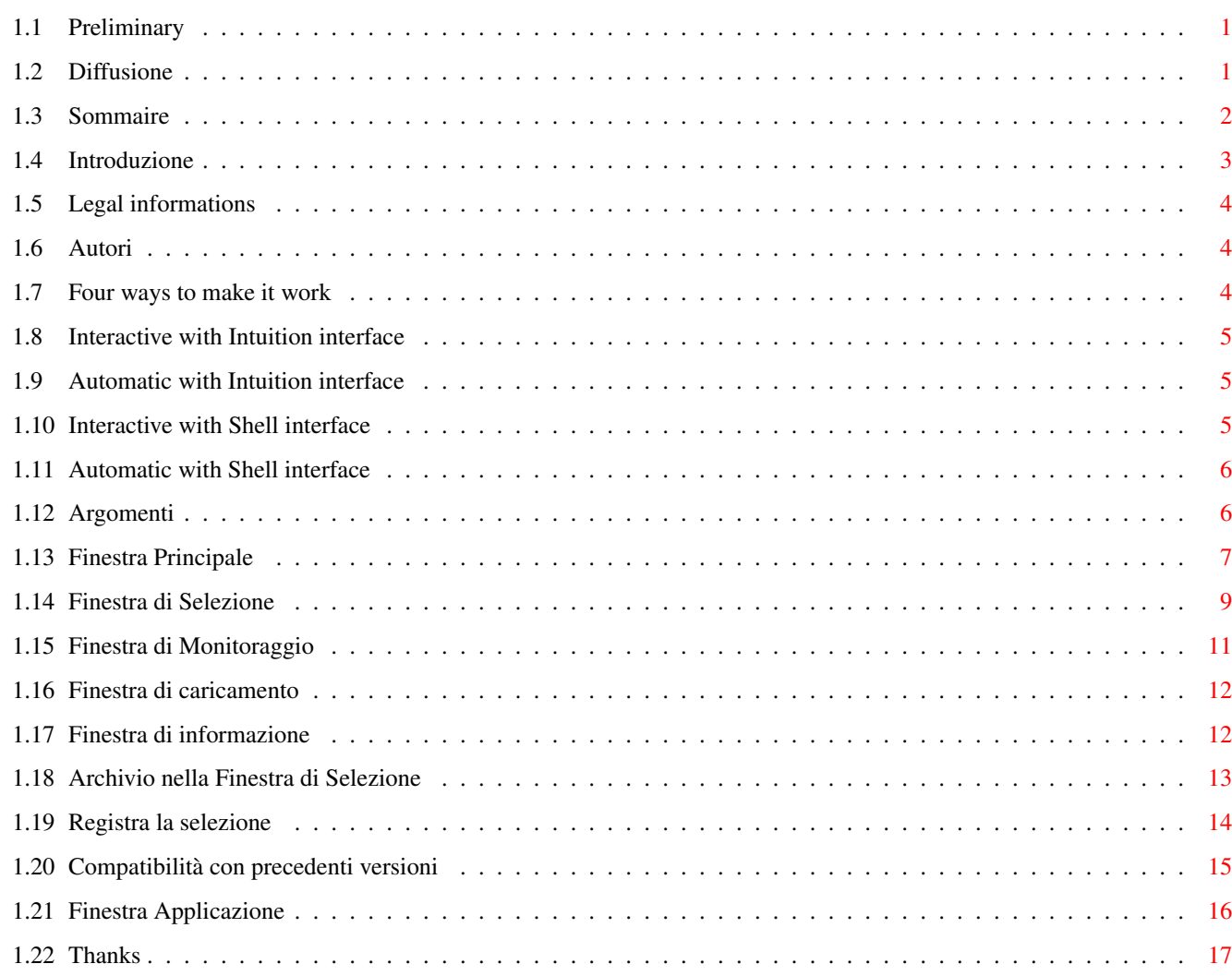

# <span id="page-3-0"></span>**Chapter 1**

**????**

#### <span id="page-3-1"></span>**1.1 Preliminary**

============================================================================

ABackup 5.10

Copyright (C) 1992-1996 by Denis GOUNELLE & Reza ELGHAZI ============================================================================

Questo programma é distribuito come programma SHAREWARE. Per ulteriori ← informazioni,

vi prego di fare riferimento alla sezione Diffusione .

Senza autorizzazione scritta, qualsiasi utilizzo commerciale o vendita é  $\leftrightarrow$ assolutamente

vietata. Potete copiare e diffondere questo programma con le seguenti modalità:

- 1. Tutti i file devono essere forniti
- 2. I file non devono essere modificati in nessun modo
- 3. Non potete richiedere più di \$6 per esso

Malgrado molti test, non vi é garanzia riguardo la mancanza di errori in ABackup. UTILIZZATE QUESTO PROGRAMMA SOTTO LA VOSTRA RESPONSABILITA'. In nessun caso gli autori dovranno essere ritenuti responsabili per qualsiasi danno, diretto o indiretto, derivante dall'uso di ABackup.

# <span id="page-3-2"></span>**1.2 Diffusione**

ABackup è un programma SHAREWARE.

Abbiamo deciso di seguire il principio originale di questo concetto : questa  $\leftrightarrow$ versione

é totalmente funzionante, senza nessun requester di "disturbo". Lo potete usare ← finché

volete, e questo senza restrizione alcuna.

Comunque, se vi piace ABackup, vi chiedo di rispettare il concetto di SHAREWARE,  $\leftrightarrow$ mandando la somma di US \$20 agli Autori . Questo ci incoraggerà a sviluppare ABackup, e creare altri programmi per Amiga. Una RegistrationForm é fornita con il programma. Per i pagamenti, vi preghiamo di ← usare solo: - checks da una French bank - cash (Franchi Francesi se possibile, altrimenti qualsiasi valuta CEE, Dollari USA o Franchi Svizzeri) - checks da una banca CEE (trassati solo in Franchi Francesi ; se mandate un EuroCheck, aggiungete 40 FF per le spese d'incasso perché la Banque de  $\leftrightarrow$ France chiede una tassa su questi assegni) Se mandate un check, non dimenticate di farlo pagabile a "Denis GOUNELLE". In ogni caso, fornite un indirizzo corretto (e che sia leggibile). Al ricevimento della richiesta di registrazione, vi spediremo un disco con la  $\leftrightarrow$ versione più recente di ABackup, ed altri programmi ed utilities. Gli aggiornamenti saranno ← disponibili

attraverso i canali di distribuzione dei PD (Fred Fish, Aminet, ecc...).

#### <span id="page-4-0"></span>**1.3 Sommaire**

Tavola dei contenuti :

Introduzione informazioni Legali Diffusione Quattro modi di come ABackup lavora Argomenti Finestra Applicazioni Compatibilità con precedenti versioni Ringraziamenti Gli Autori

#### <span id="page-5-0"></span>**1.4 Introduzione**

ABackup è un programma che vi permette di fare il backup dati del vostro Hard Disk ← .. Esso

può essere usato su qualsiasi modello di Amiga, purché vi sia la Kickstart V37 o ← superiore,

ed con almeno 1 Mb di memoria.

ABackup ha tutte le caratteristiche che potreste richiedere a tali programmi:

- Operazioni di Backup totale e selettivo e di ripristino (potete scegliere i file per nome, per data, per bit di protezione, ma anche uno per volta)
- Backup di dischetti, di partizioni (per esempio un SyQuest cartrige) o di un achivio file. Un Opzionale compressione dati, crittazione dati, verifica, e settaggio archivio bit.
- Ripristinare una qualsiasi directory, con o senza ripristino dell'originale directory tree, e rimaneggiamento dei file già esistenti. Ripristino opzionale della data e directory vuote.
- Backup di partizioni non-AmigaDOS (PC, Mac, UNIX, ...)
- Opzionale rapporto file per tutte le operazioni
- Interfaccia Intuition, documentazione AmigaGuide.

Comunque, ABackup non è soltanto un'altro programma di backup. Questo programma ← anche

possiede caratteristiche insolite, come:

- supporto trasparente dei dischi ad High Density (Alta Densità). Utilizzo ← ciclico di diversi disks drives. Supporta sia i dischi a Double Density ed High Density. Supporto trasparente del "diskspace.device".
- Scritture asincrone (Asynchronous writes) per una velocità massimale di backup
- compressione di Dati può essere effettuata con la "xpk.library" o un ← programma esterno. Esclusione Automatica dei file già compressi.
- Permette una piena operazione di automatizzazione : potete, per esempio, ← iniziare un backup solo con un doppio click sopra un'icona.
- Parecchi controlli, per evitare la perdita di dati dovuta agli errori d'uso.
- Supporto del "MultiUserFileSystem" : diritti d'accesso e propretari sono automaticamente salvati (backed up). Al momento in cui si sta ripristinando il  $\leftrightarrow$ file di
	- una partizione che viene gestita da questo filesystem, queste informazioni ← saranno
	- automaticamente ripristinate.

#### <span id="page-6-0"></span>**1.5 Legal informations**

La "xpk.library" é (C) di U. Dominik Mueller, Bryan Ford, Christian Schneider, ed altri autori di XPK.

Il "diskspare.device" é (C) di Klaus Deppisch.

Il "MultiUserFileSystem" é (C) di Geert Uytterhoeven.

Tutti gli altri prodotti, marche e i software citati, sono marchi registrati dai ← loro rispettivi proprietari.

## <span id="page-6-1"></span>**1.6 Autori**

ABackup è stato scritto da : Denis GOUNELLE e Reza ELGHAZI 27, rue Jules Guesde 51, rue Sauffroy 45400 FLEURY-LES-AUBRAIS 75017 PARIS FRANCE FRANCE denis.gounelle@ramses.fdn.org zaphod@club-internet.fr

#### <span id="page-6-2"></span>**1.7 Four ways to make it work**

```
In base agli
                 Argomenti
                 specificati allo start del programma, ABackup
può essere usato in quattro modi differenti :
 1.
                 Interattivo con l'interfaccia Intuition
                    Questa è la modalità di default : il programma mostra una GUI ←
                       standard Intuition
    e voi effettuate le operazioni con il mouse e/o la tastiera.
 2.
                 Automatico con l'interfaccia Intuition
                    Questa modalità è utile quando esequi spesse volte la stessa \leftrightarrowoperazione : puoi
    creare un'icona Progetto, con tutti i parametri appropriati, ed iniziare
    questa operazione soltanto con un doppio click sull'icona.
 3.
                 Interattivo con l'interfaccia Shell
                    Questa modalità vi permatte l'uso di ABackup come un ←
                       archiviatore di file, come se fosse un
   programma simile a "LhA" o "Tar".
 4.
                 Automatico con l'interfaccia Shell
```

```
Questa modalità è molto utile, per esempio, per fare notte- \leftrightarrowtempo i backups di una
partizione o uno streamer.
```
#### <span id="page-7-0"></span>**1.8 Interactive with Intuition interface**

```
Una volta che ABackup é stato caricato e settato, la
                Finestra Principale
                 é aperta sullo
schermo specificato nelle Preferenze.
```
#### <span id="page-7-1"></span>**1.9 Automatic with Intuition interface**

```
Questa modalità é selezionata da un doppio click su un'icona " ←
                   Progetto", in cui il "Default
Tool" é ABackup, e che i "Tool Types" hanno almeno le specifiche "MODE" e "FROM"
(vedete
                Argomenti
                ).
Una volta che ABackup é stato caricato e settato, il programma automaticamente ←
   carica la
directory tree (o archive catalog) e fà la selezione file. Allora, appare
la
                Finestra di Monitoraggio
                , e l'operazione specificata inizia.
```
### <span id="page-7-2"></span>**1.10 Interactive with Shell interface**

Questa modalità é selezionata quando ABackup ha lo start da Shell,  $\leftrightarrow$ specificando almeno l'operazione per compiere (BACKUP, RIPRISTINO o VERIFICA) e l'operazione sorgente (FROM argomento). Il programma non aprirà nessuna finestra Intuition (eccetto per i requester) ma piuttosto porrà i messagi nella finestra di Shell. Una volta che ABackup é stato caricato e settato, il programma automaticamente ← carica la directory tree (o archive catalog) e fà la selezione del file. Allora, l'operazione specificata inizia e i messaggi, come quelli che usualmente sono ← posti sulla Finestra di Monitoraggio

, appaiono sulla Shell.

```
Questa modalità é selezionata come la modalità
 Interattivo con l'interfaccia Shell
```
, ma

<span id="page-8-0"></span>con l'argomento addizionale QUIET. In questo caso, ABackup non dà nessun messaggio di request nè nessuna schermata (eccetto i messaggi d'errore), così é dato un ← completo

```
rapporto per tutta l'operazione.
```
Una volta che ABackup é stato caricato e settato, il programma automaticamente ← carica la directory tree (o archive catalog) e fà la selezione del file. Allora, l'operazione specificata inizia.

# <span id="page-8-1"></span>**1.12 Argomenti**

```
La lista di possibili argomenti di ABackup è mostrata sotto. Per \leftrightarrowogni argomento,
la prima linea mostra la sintassi "Shell", mentre la seconda mostra la sintassi
dei ToolTypes.
FROM/K source (Da/K sorgente)
FROM=source
    Specifica il nome della directory sorgente o volume (backup), o l'archivio
    sorgente (restore/verify){ripristina/verifica}. Per il backup di diversi ←
       volumi nel
    medesimo tempo, specificare i nomi del volume separati da una virgola (ad \leftrightarrowesempio
    "SYS:,Work:").
TO/K destination (A/K destinazione)
TO=destination
    Specifica il nome dell'archivio di destinazione (backup), o la directory
    di ripristino (recupera).
B=BACKUP/S
MODE=BACKUP
    Inizia una operazione di backup, in modalità automatica.
R=RESTORE/S (R=RECUPERA/S)
MODE=RESTORE
    Inizia una operazione di recupero, in modalità automatica.
V=VERIFY/S (V=VERIFICA/S)
MODE=VERIFY
    Inizia una operazione di verifica, in modalità automatica.
SE=SELECT/K ARC|file
SELECT=ARC|file
    Specifica il nome del file selezionato per come utilizzarlo (vedete
                 Registra la selezione
```
). Di default, in modalità automatica, tutti i files sono selezionati. il suffisso "ARC" é un modo di scelta semplice per la selezione di tutti i ← files con il archivio bit non scelto, senza dover creare un file di scelta. RP=REPORT/K file (AP=RAPPORTA/K file) REPORT=file Specifica il nome del file di rapporto. IM=IMAGE/S (IM=IMMAGINE/S) TMAGE. Questo comando attiva l'"image" backup, che permette il backup delle  $\leftrightarrow$ partizioni dei disco non-AmigaDOS. PRF=PREFS/K file PREFS=file Specifica il nome del file Preferenze da usare. CAT=CATALOG/K file CATALOG=file Specifica il nome del archive catalog file (restore/verify). Utile solo se l'opzione "Usa il file catalog" é stata attivata. QUIET/S Questo comando attiva la modalità Automatico con l'interfaccia Shell . HELPPATH=directory Specifica il nome della directory dell'help in linea. Il valore di Default é "HELP:language", dove language é la lingua preferita, come specificato nelle Preferenze di sistema. PREFPATH=directory Specifica il nome della directory dove si trova il programma Preferenze. Il ← valore di Default

```
é "SYS:Prefs".
```
### <span id="page-9-0"></span>**1.13 Finestra Principale**

La finestra principale vi permette di selezionare l'operazione da  $\leftrightarrow$ eseguire : Backup files & dirs Per fare il backup di una directory, o di uno (o più) volumi logici, per  $\leftrightarrow$ archiviare tutti i files in queste directory o questi volumi. Una volta che avrete selezionato la directory o il volume sorgente, ABackup caricherà la lista dei file corrispondenti, e mostrerà la Finestra di Selezione , per consentirvi di selezionare i file

di cui fare il backup. Ogni file o directory che inizia con il suffisso "SKIPME" verrà ignorato durante l'esame della directory tree : ciò vi permette ← , di evitare di perdere tempo durante il caricamento di una grande directory di cui non ← avete mai fatto il backup. Backup partizioni Per fare il backup di uno o più volumi fisici, per archiviare ogni cilindro di questo volume. ABackup mostrerà la Finestra di Selezione , per consentirvi di selezionare le partizioni di cui fare il backup. ATTENZIONE ! Ripristinare queste partizioni sarà possibile solo se le loro caratteristiche non hanno subito modifiche : per esempio, la dimensione e ← posizione della partizione deve essere la medesima di quella di cui avete fatto il ← backup. Fate attenzione che ABackup non può formattare il drive bersaglio : se avete bisogno di ← ripristinare una partizione su un nuovo disk drive, dovete in primo luogo formattarlo a low-  $\leftrightarrow$ level. Recupera Per ripristinare dati precedentemente salvati (backed up). ABackup mostrerà la Archivio nella Finestra di Selezione , per consentirvi di selezionare l'archivio da ripristinare. Verifica Verificare un archivio. Questo significa testarne almeno l'integrità, ma non puoi anche chiedere di comparare i dati salvati con quelli originali. In quest  $\leftrightarrow$ 'ultimo caso, ABackup provvederà a testare l'integrità anche se una comparazione non é possibile (file originale file non trovato, ecc...) ABackup mostrerà la Archivio nella Finestra di Selezione , per consentirvi di selezionare l'archivio da verificare. Ricostruisci il catalog Questa funzione è utile quando un file archivio è danneggiato, o se perdete l'ultimo dischetto di un backup : vi permette di ricostruire il catalog, che è richiesto per ripristinare dati. Fate attenzione che questa funzione non é fatta per ripristinare ogni tipo d'errore , e non é per gli utenti alle prime armi. Se l'archivio danneggiato è un file archivio, dovete prima controllare che il primo header block sia un block boundary, cioé sia a un indirizzo multiplo di 512 (potete usare per questo il comando "TYPE archive HEX" , la prima e terza long word dell'header blocks sono settate a "#0000"). Se l'archivio danneggiato é su dei dischetti, dovete dare i dischi in ordine d'incremento del numero dischi. Questa opzione agisce anche se alcuni dischi mancano. ABackup mostrerà la Finestra di Monitoraggio

, ed inizierà a leggere l'archivio. Una volta che l'archivio sarà stato letto interamente, ABackup ← creerà un archivio catalogo file. Per usare questo catalogo, attivate l'opzione "Usa il catalog file" della Archivio nella Finestra di Selezione  $\lambda$ nelle Preferenze. Preferenze Per chiamare il programma esterno di configurazione Vedete anche

Finestra Applicazioni

#### <span id="page-11-0"></span>**1.14 Finestra di Selezione**

.

Questa finestra mostra la lista di file o partizioni, cosicchè  $\leftarrow$ potete selezionare ciò di cui volete fare il backup, recupero, o verifica. E' fatta in questo modo,  $\leftarrow$ una parte superiore che contiene i gadget di selezione, ed una inferiore, nella quale é mostrata la lista dei file o partizioni. Potete scrollare questa lista, usando lo scroller a destra della finestra. Potete stampare la lista mostrata correntemente, utilizzando la opzione "Stampa la lista" dal menu "Progetto". Quando state selezionando i file di cui fare il backup, potete aggiungere un nuovo ← volume o directory alla corrente lista, usando sia "Aggiungi directory" dal menu "Progetto" ← o la Finestra Applicazioni . Per avere una stima del numero di dischetti e del tempo richiesto per il backup, potete usare la voce "Stima" dal menu "Progetto". I campi "Files:" e "Misura:" mostrano rispettivamente il numero dei file o ← partizioni selezionate, e la dimensione totale degli oggetti selezionati. Il campo "Directory:" mostra il nome della directory contenente i file correntemente mostrate. Andando per la directory tree, e cliccando sul nome di una directory : i contenuti di questa directory sarà mostrata (salvo se la directory é vuota). I gadget "Root" e "Parent" permettono di andare su nella directory tree, rispettivamente alla root directory ed alla parent directory della directory corrente. Se cliccate su un file, una directory vuota, o il nome di una partizione, ne ← cambierete lo stato : se era selezionato, sarà deselezionato, e se non era selezionato, sarà selezionato. Per selezionare tutto il contenuto di una

directory non vuota, dovete tener pressato il tasto SHIFT, mentre cliccate

sui nomi della directory. Potete muovere il mouse senza rilasciare il tasto di sinistra, per far sì che durante lo spostamento del mouse possiate "(selezionare) drag-select" o "(deselezionare) drag-unselected" gli altri file, directory, partizioni. Se cliccate due volte su un file, ABackup cercherà di richiamare un programma di visualizzazione, in base al tipo di file. Un requester vi permetterà di confermare la richiesta di visualizzazione e, eventualmente, modificare il nome del programma chiamato. Se cliccate due volte su una partizione, ABackup mostrerà delle informazioni circa questa partizione (numero d'unità, numero di blocchi per traccia,  $ecc...$ ). I gadget di selezione sono: Filtro Informa se gli altri gadget di selezione aggiungeranno ("Includi") o ← rimuoveranno ("Escludi") i file o le partizioni dalla lista di selezione. Ricorsivo Se attivato, qualsiasi azione di selezione sarà ricorsivamente applicata ad ← ogni file o directory, contenuto nelle sub-directory della directory corrente. Tutto Include o esclude tutti i file o partizioni. L'inverso Scambia tutte le selezioni : ogni file selezionato o partizione viene ← deselezionata, ed ogni file deselezionata o partizione diviene selezionata. Per nome Include o esclude tutti i file o partizioni che si accordano per nome ("ram:foo" per esempio) o un pattern (per esempio "#?.info"). ABackup riconosce gli stessi pattern di AmigaDOS (fate riferimento al manuale per ulteriori informazioni). Un requester vi permetterà di inserire il nome o il pattern. Due gadget permettono di trovare file o partizioni che si accordano con ("Match") o che non si accordano con ("No Match") il nome o il pattern dato. Per data Include o esclude i file in base alla loro ultima data e/o tempo di modifica. Un requester vi permetterà di inserire la data (nel formato "GG-MM-AA" o "GG-MMM-AA" ) e/o il tempo (nel formato "HH:MM:SS"). Se solamente specificate una data, il tempo assunto sarà "00:00:00". Se solamente specificate il tempo, la data assunta sarà quella del giorno. Due gadget permettono di trovare i file modificati prima ("Before") o dopo ("After") la data specificata. Per bit Include o esclude i file in base al loro bit di protezione. Un requester vi permetterà di specificare, per ogni bit di protezione, se

lo volete deve essere settato (il carattere "+" nel gadget corrispondente),  $\leftrightarrow$ vuoti (il carattere "-" nel gadget corrispondente), o se non volete testarlo (gadget vuoto). Nella finestra nella parte inferiore, vi sono tre gadget (da sinistra a destra): - Per iniziare le operazioni di (backup, ripristino o verifica). ABackup mostrerà la Finestra di Monitoraggio . - per chiamare il programma di configurazione esterno - per tornare alla Finestra Principale . Alla fine, il menu "Selezione" vi permette di registrare una scelta fatta, per  $\leftrightarrow$ richiamarlo più tardi. Vedete Registra la selezione

per ulteriori informazioni.

<span id="page-13-0"></span>**1.15 Finestra di Monitoraggio**

Questa finestra vi permette di seguire il processo dell'operazione  $\leftarrow$ corrente (backup, ripristino, ecc...). E' fatto da una parte superiore, con undici campi di informazione, e da una parte inferiore dove i messaggi sono mostrati.

I campi di informazione sono:

Salvati/Ripristinati/Verificati/Letti

Numero di file o partizioni trattate (a sinistra), numero di byte trattati (a destra). Il misuratore (gauge) alla destra della finestra mostra la percentuale di file o partizioni non ancora trattate sul totale dell'oggetto selezionato.

Resta

Numero di file o partizioni trattate (a sinistra), numero di byte trattati (a destra). Il misuratore (gauge) alla destra della finestra mostra la percentuale di file o partizioni non ancora trattate sul totale dell'oggetto selezionato.

Disco

Numero del dischetto corrente (a sinistra). Durata dell'operazione (a destra).

Compressione

Compression ratio (Rapporto di Compressione).

Destinazione/Sorgente

Il nome Archivio. Il misuratore alla destra della finestra mostra la posizione corrente del volume bersaglio (scrive) o sorgente (legge).

Nella finestra nella parte inferiore, il gadget "Pausa" vi permette di ← interrompere l'operazione. Un Click una seconda volta su questo gadget per riprendere. il ← gadget "Annulla" vi permette di terminare definitivamente l'operazione (vi verrà chiesta conferma) ←- . Il nome del file di rapporto facoltativo è mostrato tra questi due gadget. Una volta che l'operazione é terminata, ABackup vi chiederà se volete andare alla Finestra Principale

. Se rispondete "no", il programma andrà alla

Finestra di Selezione

#### <span id="page-14-0"></span>**1.16 Finestra di caricamento**

.

Questa finestra appare mentre ABackup sta esaminando il contenuto  $\leftrightarrow$ di una directory o un volume, o sta caricando il catalogo di un archivio. Vi permette di seguire il processo ed, eventualmente, annullarlo cliccando sul gadget "Annulla" : ABackup ritornerà alla Finestra Principale .

Una volta che il caricamento é terminato, ABackup mostrerà la Finestra di Selezione

, così potete selezionare i file o le partizioni da trattare. Se avete richiesto una ← operazione di "Verifica", notate che una opzione di Preferenze vi permette di evitare la

selezione e verificare così sempre tutto l'archivio.

#### <span id="page-14-1"></span>**1.17 Finestra di informazione**

```
Questa finestra appare quando ABackup sta per caricare il catalogo ←
                    di un archivio.
Mostra alcune informazioni salvate durante il backup :
Sorgente
    Nome della directory) o volume sorgente.
File
    Numero dei file nell'archivio.
Bytes
   Numero di byte dati nell'archivio.
```
Data

```
Data del Backup.
Tempo
    Tempo del Backup.
Compressione
   Metodo di Compressione usato per il backup.
Commento
    Commento opzionale specificato durante il backup.
Per continuare l'operazione, cliccare sul gadget "Continua" : ABackup mostrerà
la
                 Finestra di caricamento
                . Per annullare e tornare alla
                 Finestra Principale
                ,
cliccare sul gadget "Abbandona".
```
### <span id="page-15-0"></span>**1.18 Archivio nella Finestra di Selezione**

```
Questa finestra è come quella usata dal programma Preferenze. E' \leftrightarrowfatto da:
- un gadget ciclico che vi permette di selezionare il tipo di archivio (unità, \leftrightarrowfile, nastro)
- due finestre che vi permettono di selezionare le unità da usare, se il tipo d' \leftrightarrowarchivio é assegnato
  al "Device" (Dispositivo). La finestra a sinistra mostra tutte le unità ←
     disponibili, quella a
  destra mostra l'unità d'uso. Per trasferire da una finestra ad un'altra, basta
  cliccare sul nome nella finestra.
- un gadget, ed un pulsante di richiesta, che vi permette di scegliere il nome di ←-
  un file
  dall'archivio, se il tipo d'archivio é settato a "File".
- un gadget che vi permette di chiedere di caricare il catalogo di archivio da \leftrightarrowun file,
  invece di caricarlo dall'archivio medesimo.
Per convalidare la richiesta, cliccare sul gadget "Ok" : ABackup Allora
mostrerà la
                 Finestra di informazione
                 . Altrimenti, ritornerà
all
                 Finestra Principale
                 .
```
#### <span id="page-16-0"></span>**1.19 Registra la selezione**

ABackup ha la capacità di registrare la selezione di un file  $\leftrightarrow$ cosìcché potete richiamarlo dopo. Questa opzione può essere utile se usate di frequente la stesse selezioni (per esempio tutti i file con il bit di archivio vuoti) ma anche quando state usando una delle modalità automatiche: potete specificare il nome di un file di selezione come in Argomenti . Il processo di registrazione registra le operazioni di selezione stesse, e non il nome dei file selezionati (assumendo che non avete file e directory che ← selezionate dalla finestra di scelta). Questa modalità potete usarla in questo tipo di  $\leftrightarrow$ selezione per qualsiasi directory sorgente. Inoltre, se nuovi file sono creati, essi saranno automaticamente presi in considerazione. Per registrare una selezione, scegli la voce "Registra" dal menu "Seleziona", sulla Finestra di Selezione . Una volta che avrai specificato il nome del file di selezione, ABackup registrerà tutte le tue azioni di selezione. una ← volta che avete terminato, selezionate la voce "Salva" o "Annulla" dal menu "Seleziona", questo se volete tenere o annullare queste selezioni. Per richiamare una selezione, scegli al voce "Carica" dal menu "Seleziona". Un file requester sarà mostrato, permettendovi di specificare il file di selezione che volete usare. Allora il file sarà caricato, ed ABackup eseguirà le azioni di selezione in esso contenute. Le selezioni sono registrate come file testo, in una directory specificata nelle Preferenze. Ecco di seguito la descrizione del metodo di selezione usato da ABackup, che vi permetterà di creare o modificare un file di selezione a vostro piacimento, per mezzo del vostro solito text editor. CD : Torna alla root directory  $CD$  / Torna alla parent directory CD "dir" Torna verso la sub-directory data INVERT (L'INVERSO) Inverte la selezione RECURS (RICORSIVO) {YES|NO} Assegna il flag di ricorsività INCLUDE ALL (Includi TUTTI) EXCLUDE ALL (EXCLUDE TUTTI) Includi/escludi tutti i file

INCLUDE "name" EXCLUDE "name" Includi/escludi il file o la directory data INCLUDE NAME "name or pattern" {MATCH|NOMATCH}[{SI ACCORDA|NON SI ACCORDA}] EXCLUDE NAME "name or pattern" {MATCH|NOMATCH}[{SI ACCORDA|NON SI ACCORDA}] Includi/escludi usando il nome o il pattern dato INCLUDE DATE "date and/or time" {UPTO|SINCE} EXCLUDE DATE "date and/or time" {UPTO|SINCE} Includi/escludi usando la data e/o il tempo dato INCLUDE BITS mask value EXCLUDE BITS mask value Includi/escludi usando il bit di protezione (file per "bits AND mask = value") Ecco qui un esempio di file di selezione: RICORSIVO YES [Recurs yes] ; indietro verso la root ! CD : ; svuota ogni precedente selezione EXCLUDE ALL ; INCLUDE all files with archive bit vuoti INCLUDE BITS "0x10 0x00" ; escludi tutti i file ".o" EXCLUDE NAME "#?.o" MATCH

Nota: le linee vuote e le linee che iniziano con ";" sono ignorate. Inoltre ABackup automaticamente memorizza lo stato dell indicatore di ricorsività all'inizio della registrazione della vostra selezione: se date uno sguardo ai file creati, vedrete che tutti iniziano con il comando "RECURS".

Se volete essere certi di svuotare una precedente selezione, si raccomanda di iniziare tutte le vostre selezioni cliccando sul gadget "Root" ed così escludendo tutti i file della selezione.

#### <span id="page-17-0"></span>**1.20 Compatibilità con precedenti versioni**

ABackup è stato interamente ri-scritto per questa versione. Gli archivi creati ← dalle precedenti versioni del programma sono supportate come segue:

v1.00-v2.01 dovete ricostruire il catalog archivio

v2.10-v2.43 direttamente supportato

v3.00-v3.12 NON SUPPORTATO

v4.00-v4.09 direttamente supportato

L'archivio criptato di una precedente versione NON é supportato, qualunque ← versione avete usato per il backup.

# <span id="page-18-0"></span>**1.21 Finestra Applicazione**

```
Quando esequite ABackup sullo schermo del Workbench, la finestra \leftarrowdel programma é
automaticamente assegnata come una "Finestra Applicazione". Se eseguite ABackup su ←
    uno schermo
pubblico o custom , una "Icona Applicazione" é automaticamente aperta sullo ←
   schermo
del Workbench.
Questo vi permette di rilasciare le seguenti icone:
Icona del File Preferenze
   Accettata sulla
                 Finestra Principale
                 e la
                 Finestra di Selezione
                . Il file
    immediatamente sarà caricato, ed i nuovi parametri presi in considerazione.
File archivio o volume
    Accettato solo sulla
                Finestra Principale
                . L'archivio corrispondente sarà
    immediatamente esaminato per una operazione di ripristino.
Directory o AmigaDOS volume(i) icona(e)
    Accettato sulla
                 Finestra Principale
                , o la
                 Finestra di Selezione
                 se l'operazione
    corrente é un backup. La lista dei file contenuti nelle corrispondenti ←
       directory o volume(i)
    sarà immediatamente caricato e aggiunto alla lista dei file per il backup.
Icona File di Selezione
    Accettata solo sulla
                Finestra di Selezione
                     . Il file
    sarà immediatamente caricato, e la selezione eseguita come se avevate \leftrightarrowselezionato
    il file con la voce "Carica" dal menu "Seleziona".
Un doppio click sull'Icona Applicazione porterà davanti lo schermo usato da ←
   ABackup.
```
#### <span id="page-19-0"></span>**1.22 Thanks**

Molte persone ci hanno aiutato, più o meno direttamente, a finire questo progetto. Gli autori sono lieti di ringraziare particolarmente :

> AmigaDream AmigaNews Gaël Marziou, Jean-Pierre Rivière Jérome Chesnot (R.A.M.) Michel Castel Michel Schinz Philippe Brand (SysOp de RAMSES) Stéphane Anquetil

i traduttori :

Alessandro Basso Francesco Mancuso Horst Schumann Kersten Emmrich Martin Steigerwald Stefan Salewski

e Etienne Schneider per le icone.

Non vogliamo dimenticare tutte quelle persone che ci hanno riportato bugs o suggerito migliorie, e quelli che si sono registrati.

Denis gradirebbe mandare i suoi personali ringraziamenti a Jean-Philippe Rapp (senza il quale ABackup non sarebbe mai esistito) ed a Michel Schinz.

Reza gradirebbe mandare i suoi personali ringraziamenti a Michael Berg ed a Jan van den Baard.

Al momento di terminare questo programma, rivolgiamo un pensiero a Pierre Carrette ←- , uno degli autori di BrowserII, che ci ha lasciato nel Maggio del 1995.